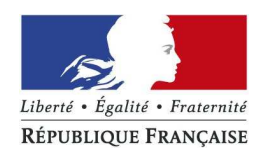

# timbres.impots.gouv.fr

Visuel de la cinématique pour l'achat de timbres électroniques

## 1<sup>er</sup> Cas illustré : Achat d'un timbre passeport pour personne majeure à 86€

### **Page d'accueil du site**

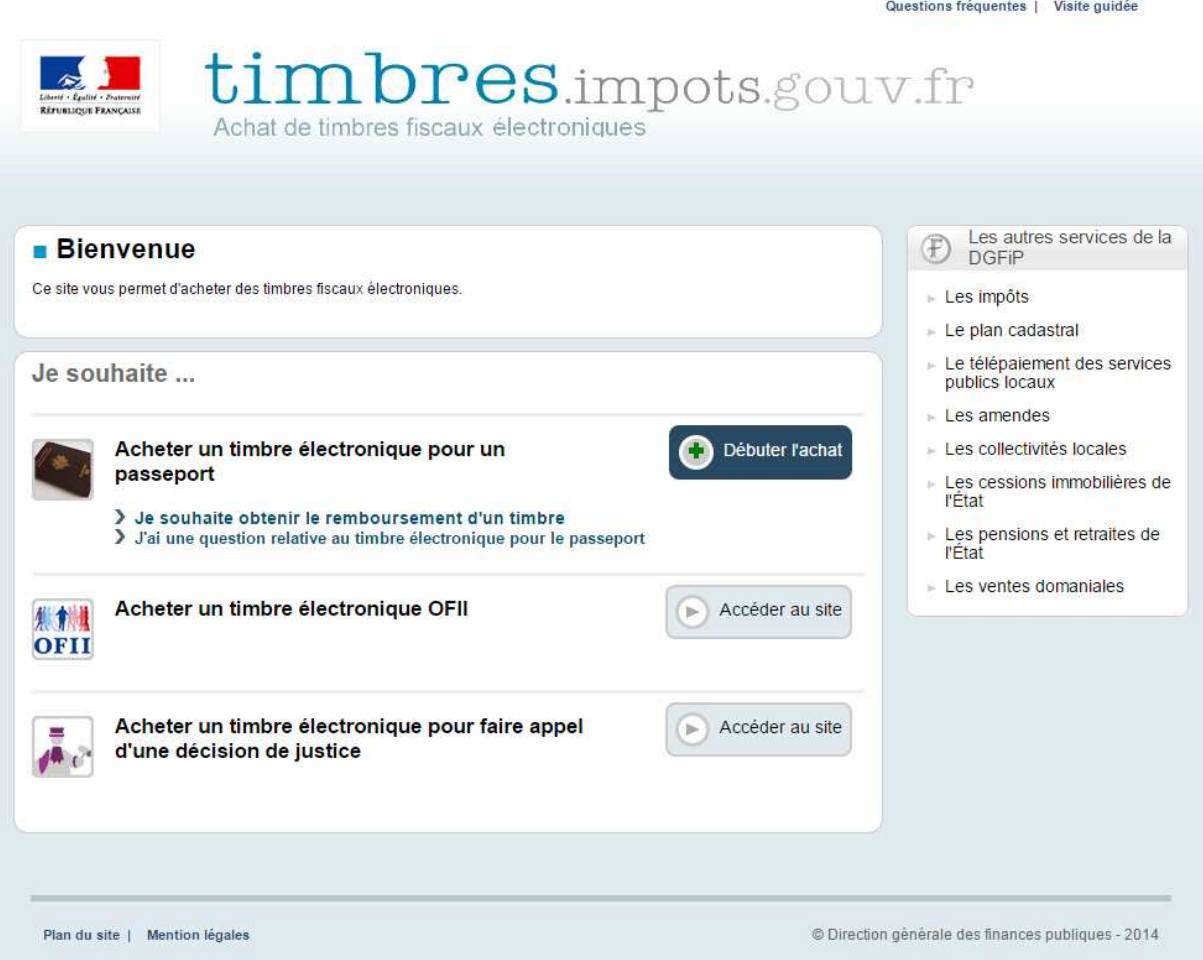

Sur la page d'accueil, l'usager clique sur « Débuter l'achat »

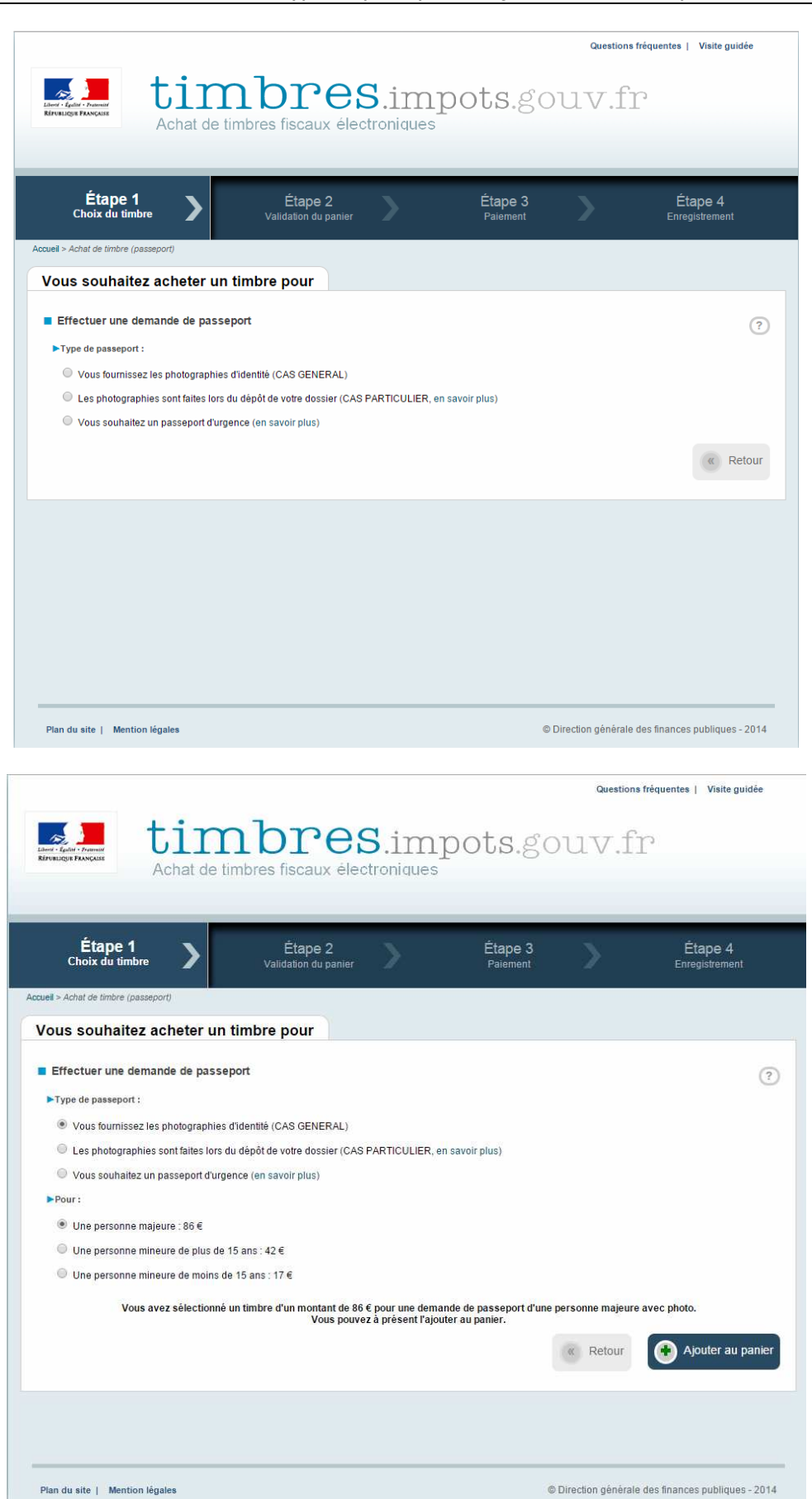

#### **ETAPE 1 :** Choix du type de passeport et Ajout du timbre au panier

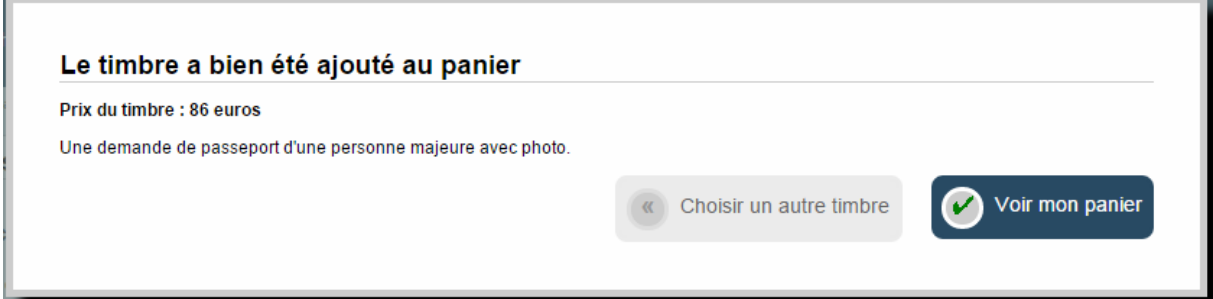

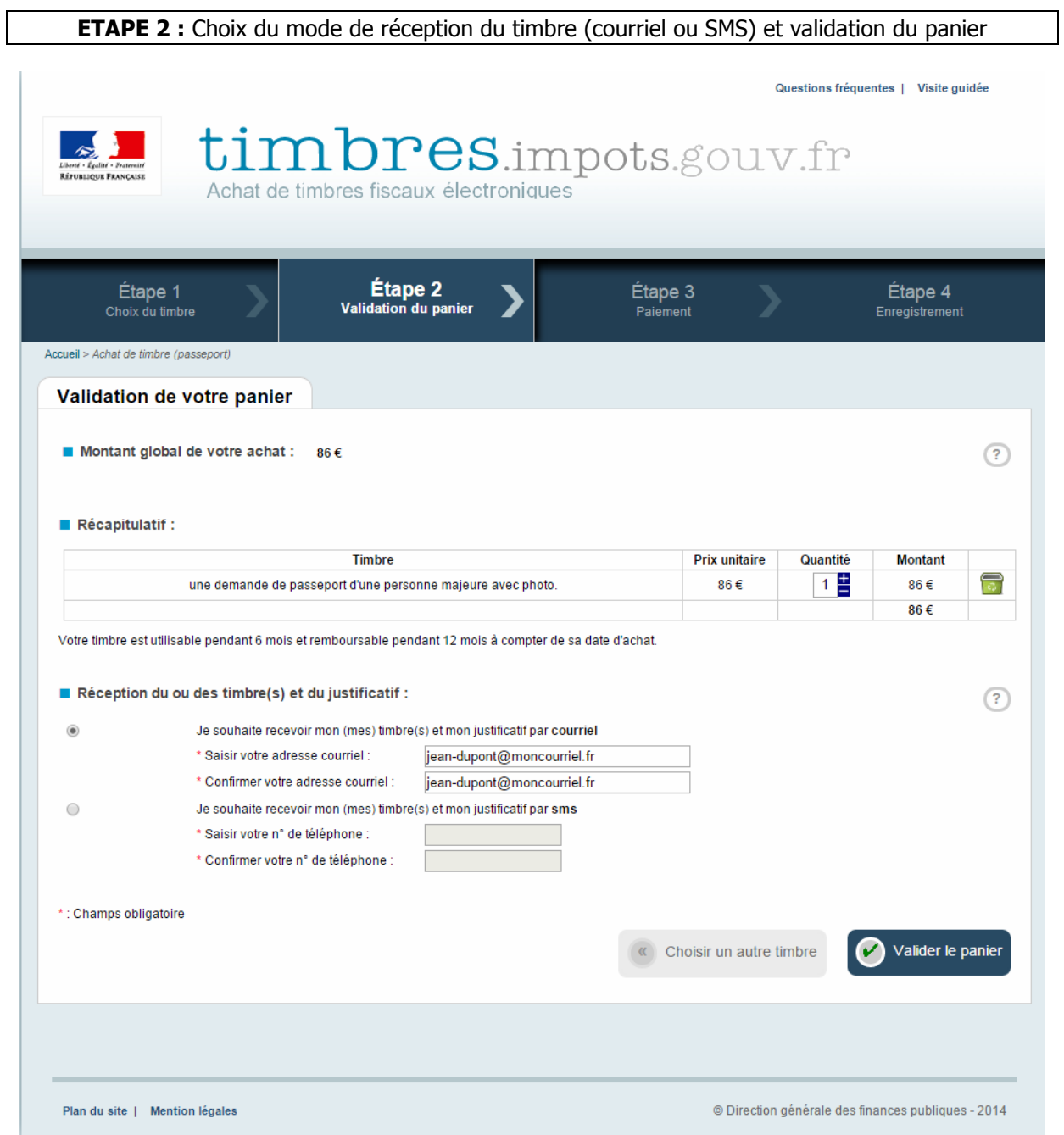

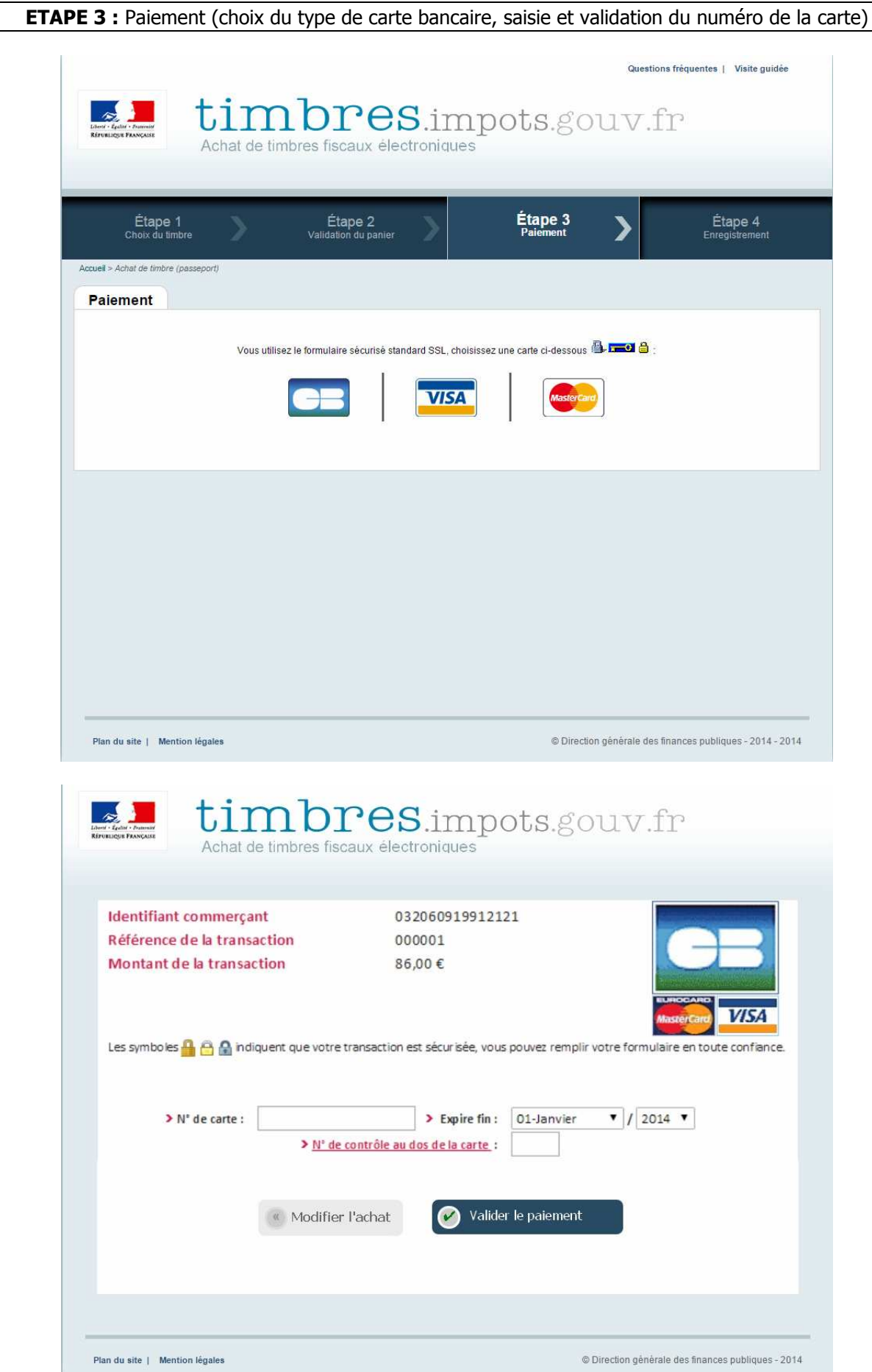

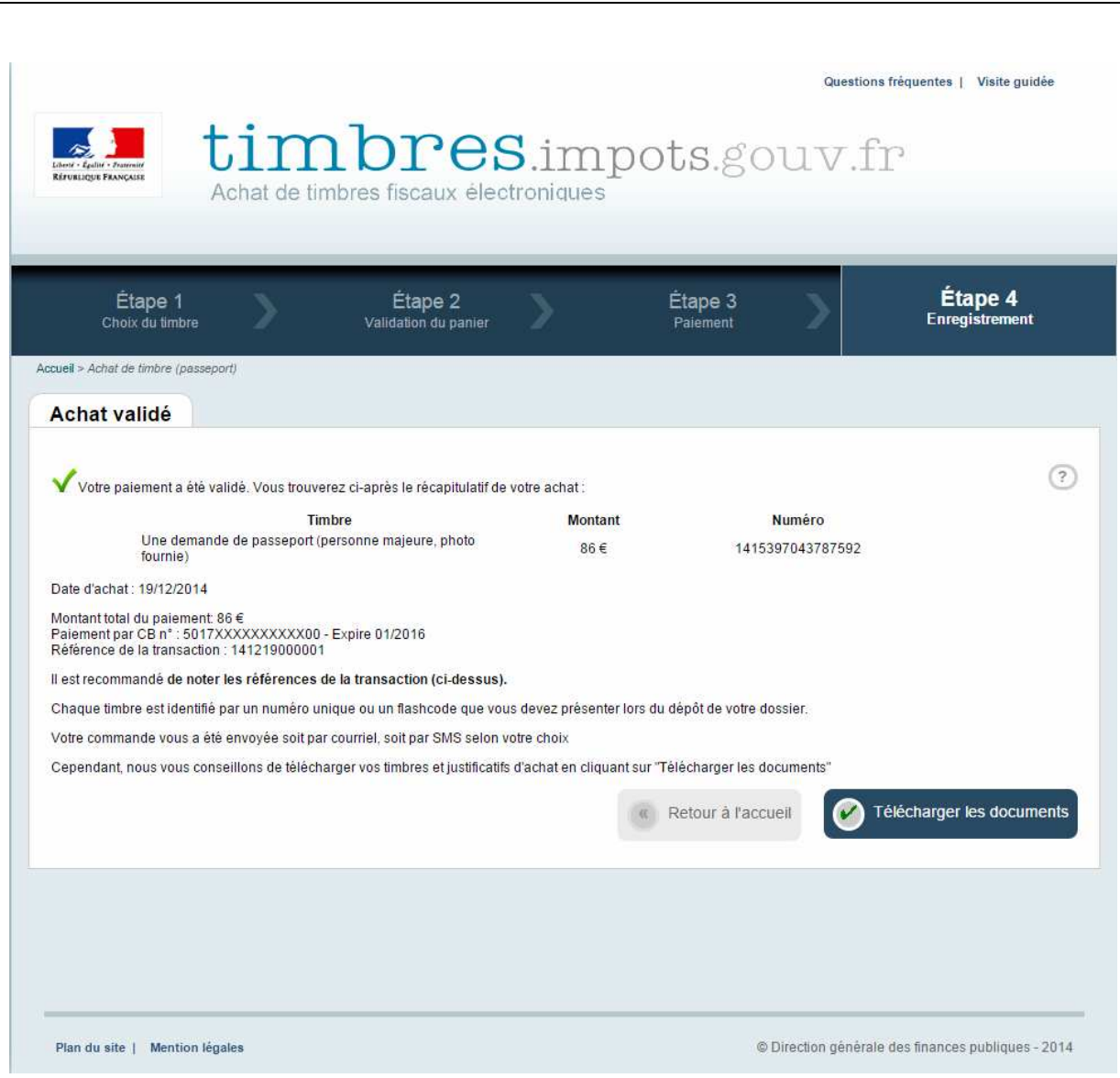

**ETAPE 4 :** Enregistrement de la transaction

Sur l'écran, s'affichent les références de la transaction et le numéro du timbre acheté, qui sont envoyés immédiatement à l'usager par courriel ou sms (selon le choix effectué).

Par sécurité, il peut cependant télécharger au format pdf l'ensemble de ces références.

#### **Le timbre est identifié par un numéro à 16 chiffres ou par un code 2D, à présenter lors du dépôt du dossier de demande de passeport.**

\* Par courriel : le timbre et le justificatif de paiement sont transmis en pj.

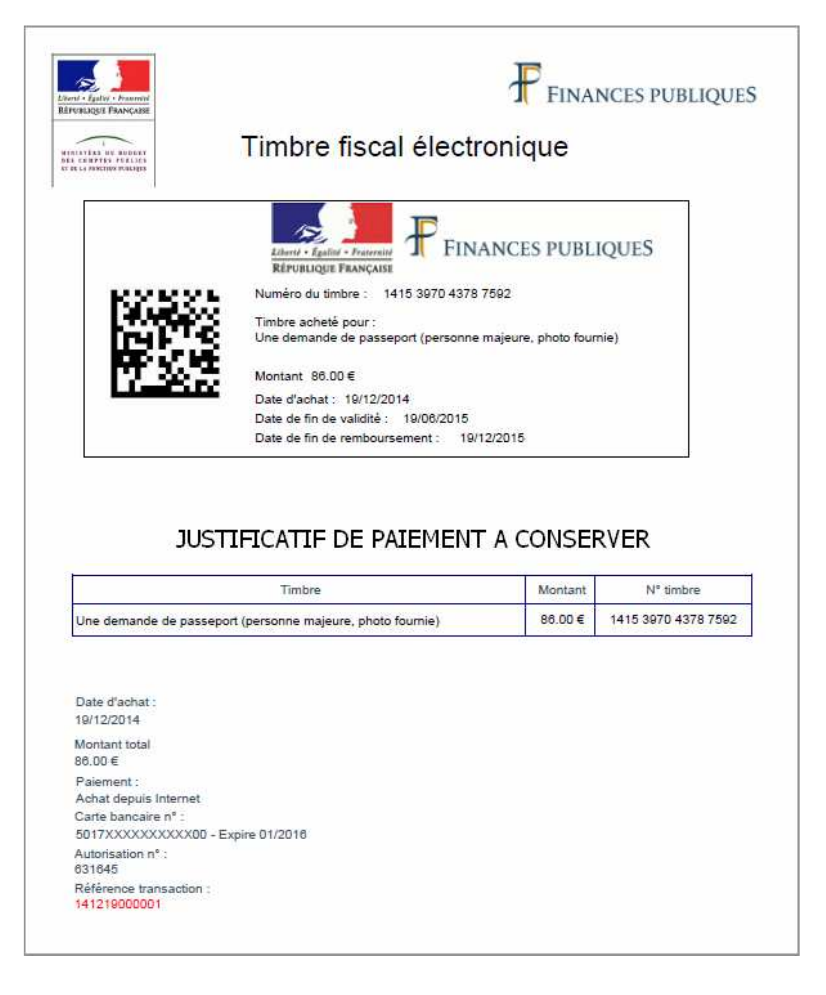

Par sms :

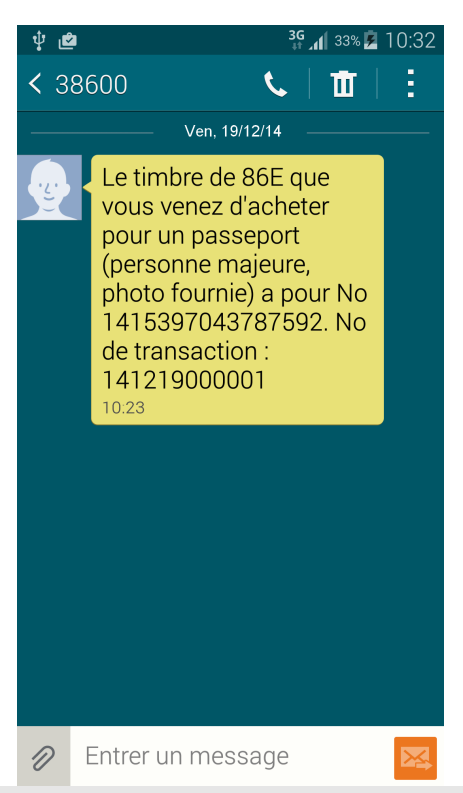

## 2<sup>nd</sup> Cas illustré : Remboursement en ligne d'un timbre passeport pour personne majeure à 86 €

**Page d'accueil du site** 

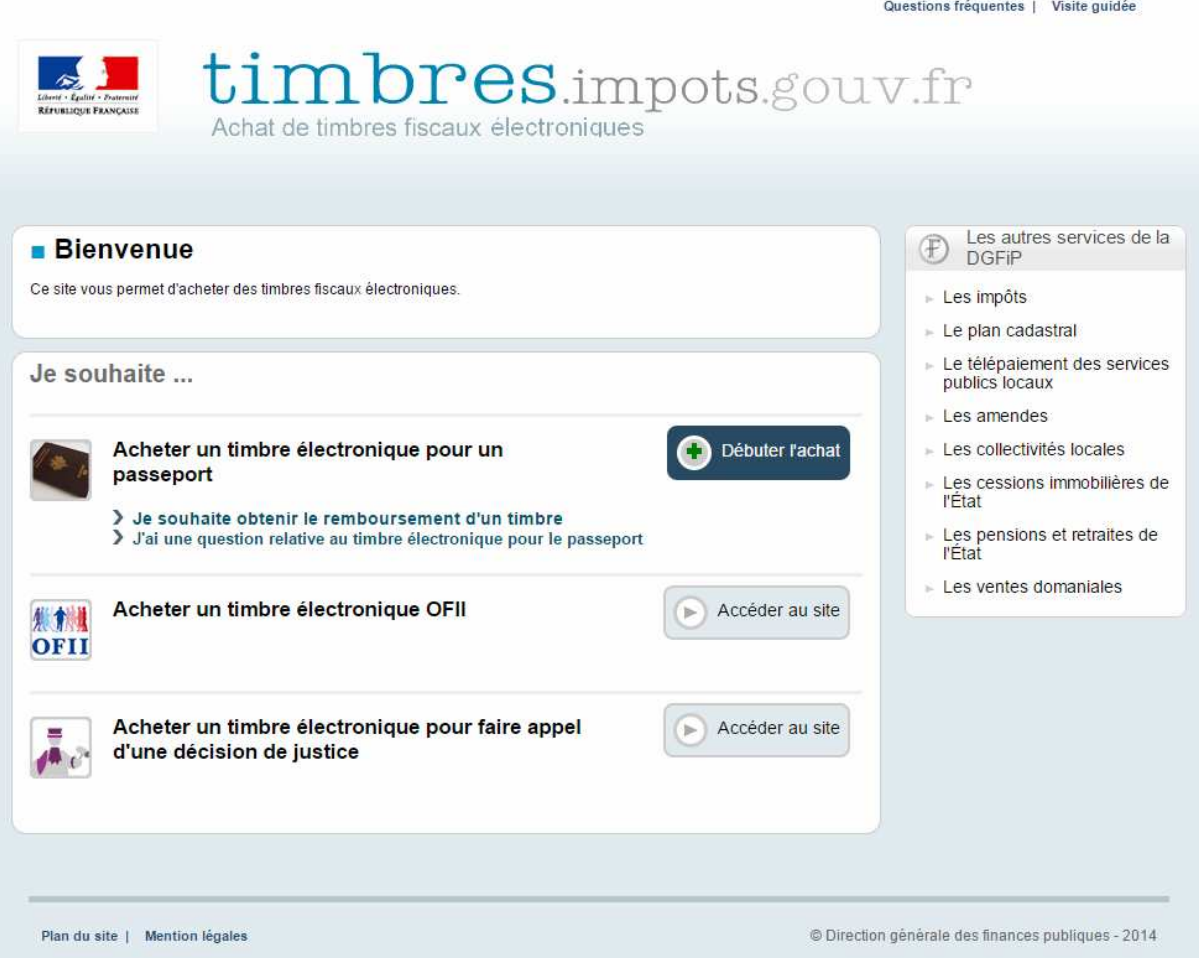

Sur la page d'accueil, l'usager clique sur « Je souhaite obtenir le remboursement d'un timbre ».

Un message indique à l'usager que la démarche concerne uniquement les timbres passeport.

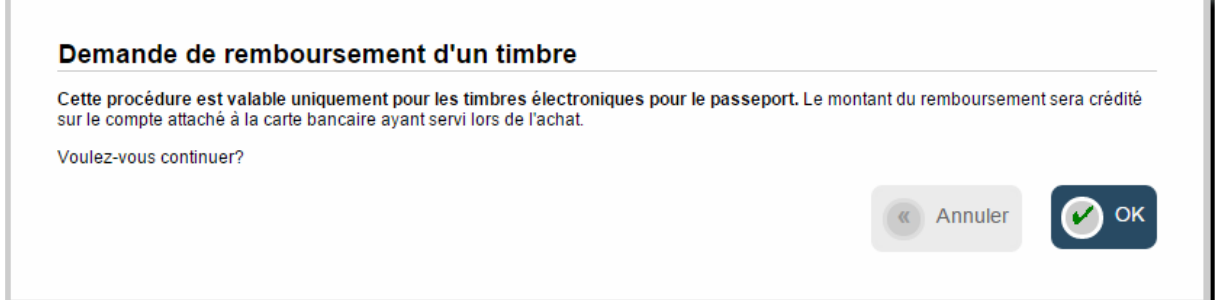

L'usager clique sur « OK ».

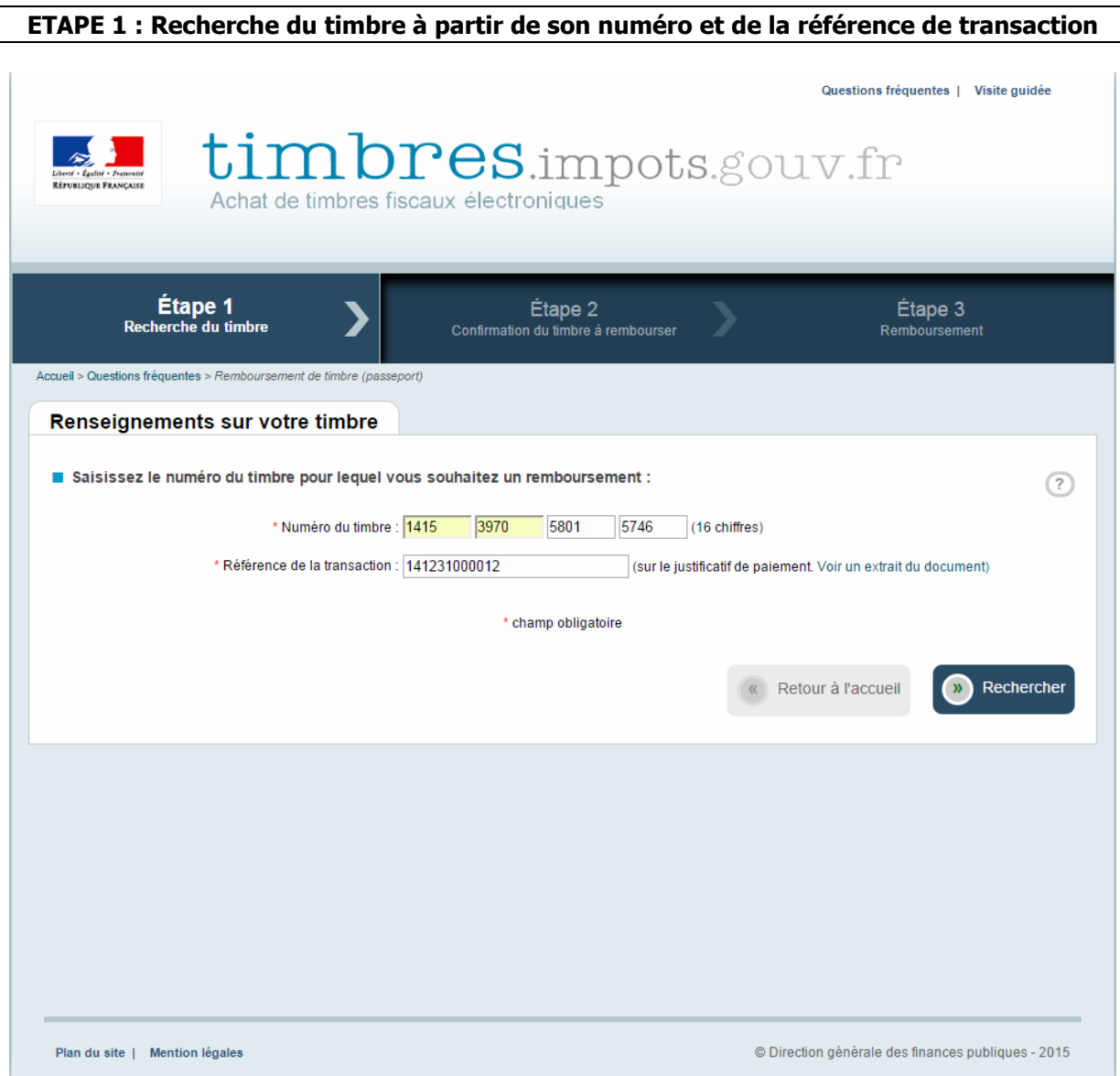

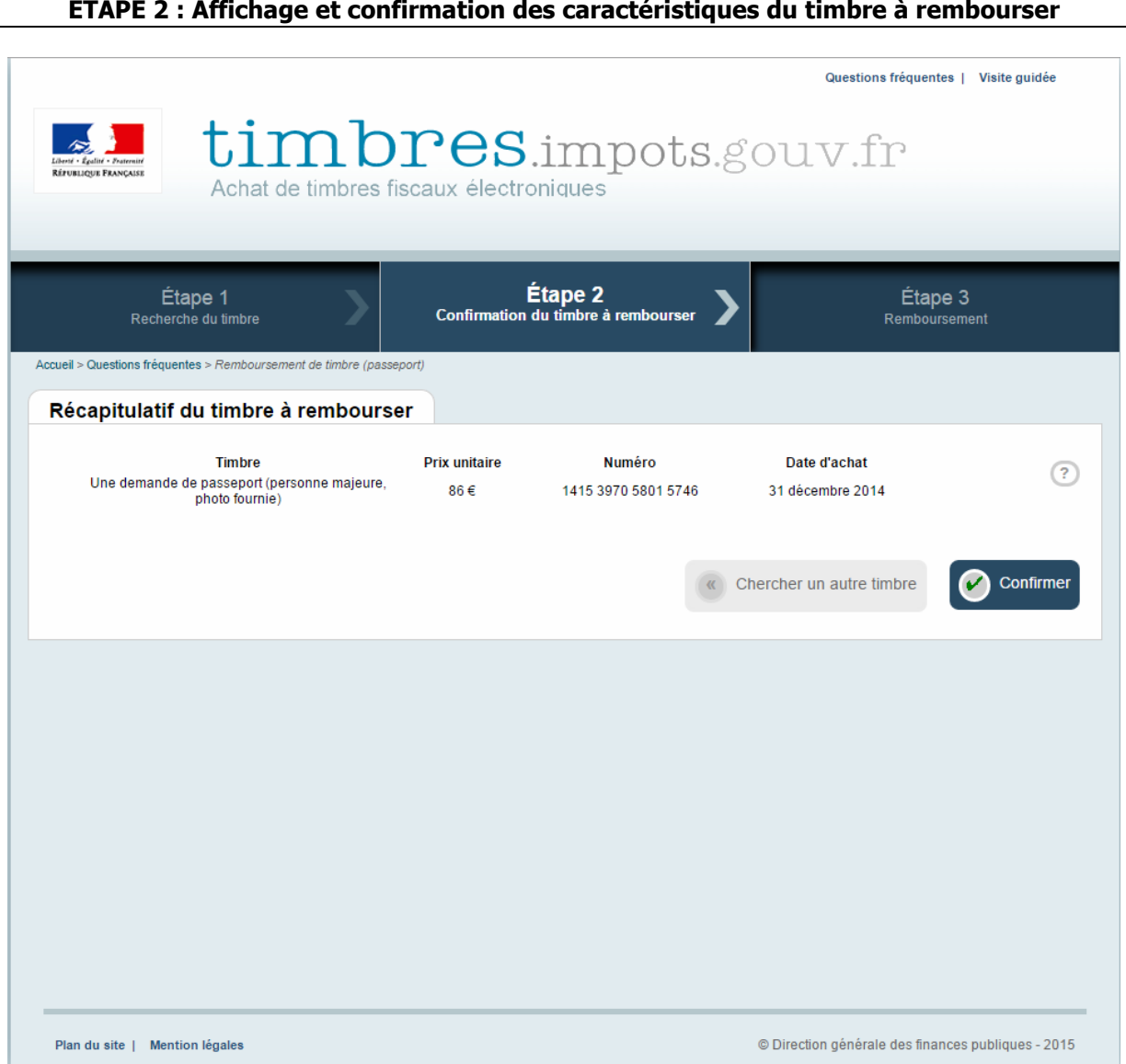

En cliquant sur « Confirmer », l'usager se voit afficher un message de confirmation avant validation définitive, lui indiquant que le timbre sera inutilisable.

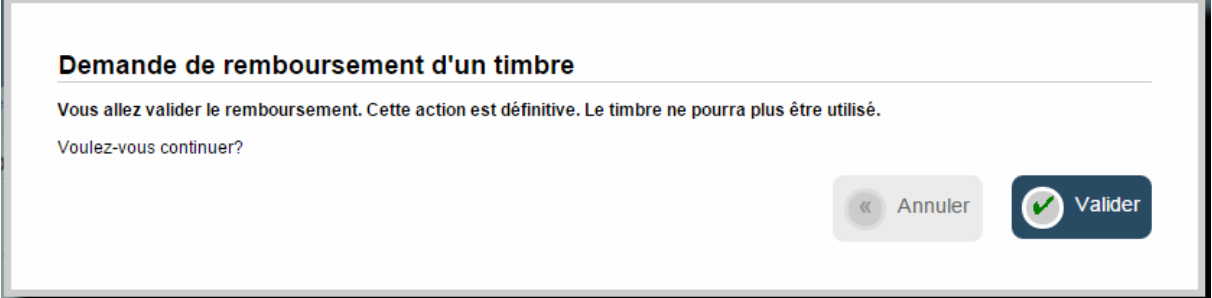

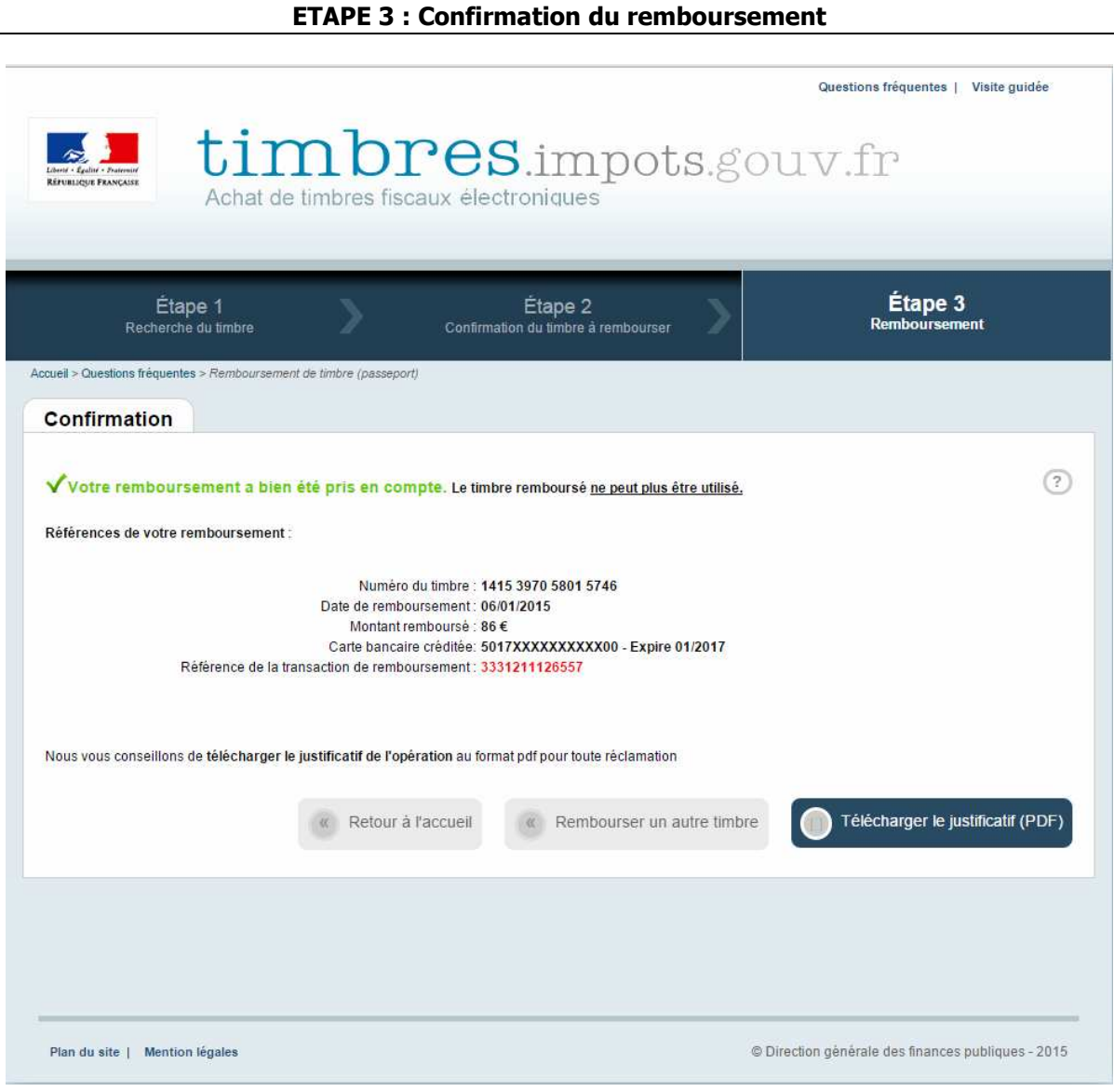

L'usager peut télécharger son justificatif de remboursement.

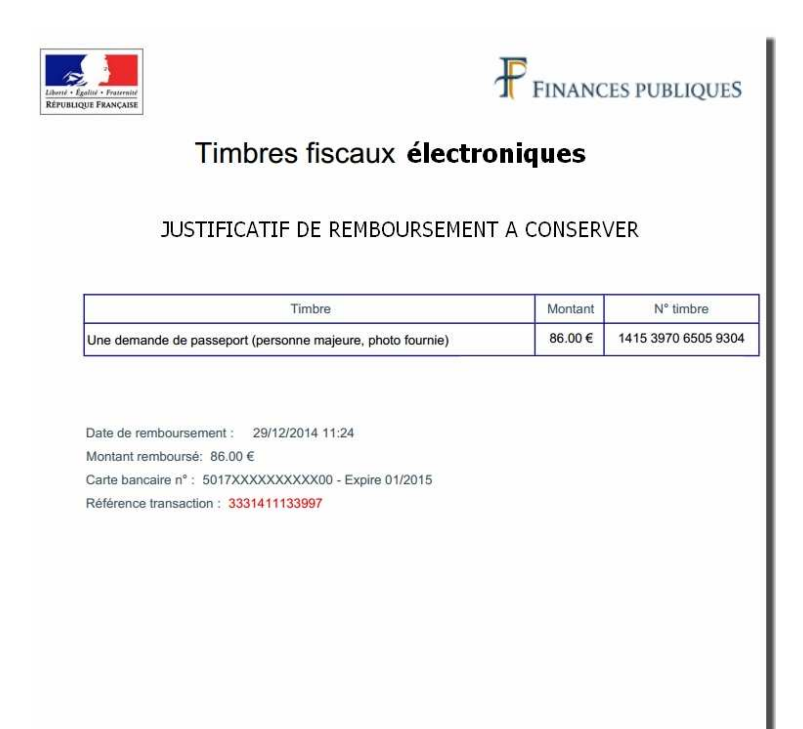